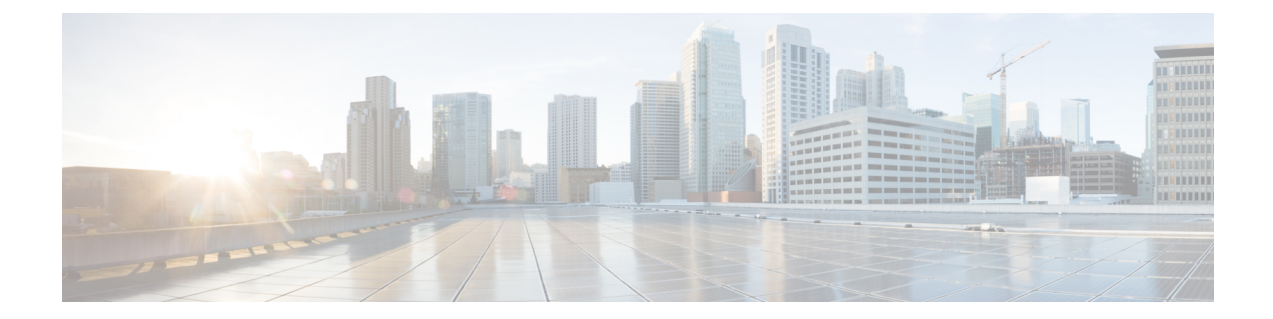

# デバイスに接続されたプロファイルの **N** 日目の変更のサポート

#### 表 **<sup>1</sup> :**

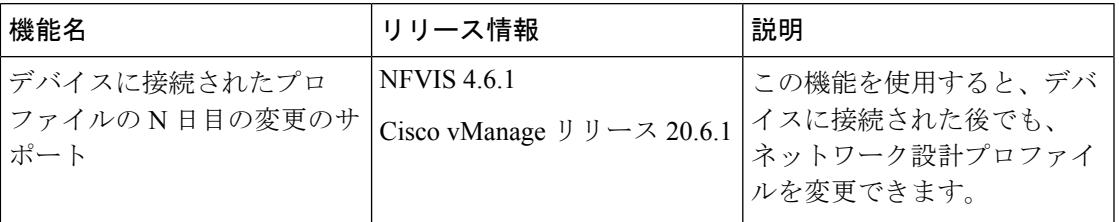

- N [日目のネットワーク設計の変更に関する制限事項](#page-0-0) (1 ページ)
- N [日目のネットワーク設計の変更に関する情報](#page-1-0) (2 ページ)
- [ネットワークプロファイルの](#page-1-1) N 日目の変更の設定 (2 ページ)

### <span id="page-0-0"></span>**N** 日目のネットワーク設計の変更に関する制限事項

- デュアル WAN からシングル WAN への更新はサポートされていません。
- •デュアルWANを機能させるには、NFVIS制御接続を両方のWAN (wan-brおよびwan2-br) を介して確立する必要があります。
- SRIOV および OVS インターフェイスはスワップできません。これは、インターフェイス の MAC アドレスが変更されるためです。
- 物理ポートはデフォルトのマッピングから削除できません。
- 1 つの物理ポートのみを 1 つの OVS-bridge に割り当てることができます。
- MACアドレスを変更するネットワークマッピングスワップは許可されません。たとえば、 VNIC タイプを virtio から SRIOV に変更すると、MAC アドレスが変更されるため、許可 されません。
- フレーバーでは、CPU とメモリの値のみを更新できます。フレーバーは、Cisco vManage を使用して更新することをお勧めします。

• 最初に DPDK の有効化コマンドのみを N 日目の設定変更に適用し、それが成功して VM が稼働している場合は、フレーバー設定の更新を適用することをお勧めします。これは、 DPDK を有効にするには VM を再起動する必要がありますが、VM の起動時に VM フレー バーを更新できないためです。したがって、設定変更を有効にするDPDKを残りの設定変 更から分離することを推奨します。

### <span id="page-1-0"></span>**N** 日目のネットワーク設計の変更に関する情報

この機能を使用すると、1 つ以上のデバイスに接続された後でも、ネットワーク設計プロファ イルを変更できます。グローバルパラメータの変更、サービスとネットワークの設定の編集、 および WAN と LAN の設定の変更を行うことができます。CLI 設定を変更することもできま す。

## <span id="page-1-1"></span>ネットワークプロファイルの **N** 日目の変更の設定

### デバイス名とブランチ名の変更

ネットワークに接続されているデバイスの名前を変更するには、次の手順を実行します。

- **1.** [Cisco vManage] メニューから、**[Configuration]** > **[Network Design]** を選択します。
- **2.** [Manage Network Design] をクリックします。
- **3.** [Branch Sites] をクリックします。
- **4.** 編集するデバイスを検索し、編集記号をクリックします。
- **5.** ブランチ名を変更する場合は、[Branch Name] フィールドに名前を入力します。

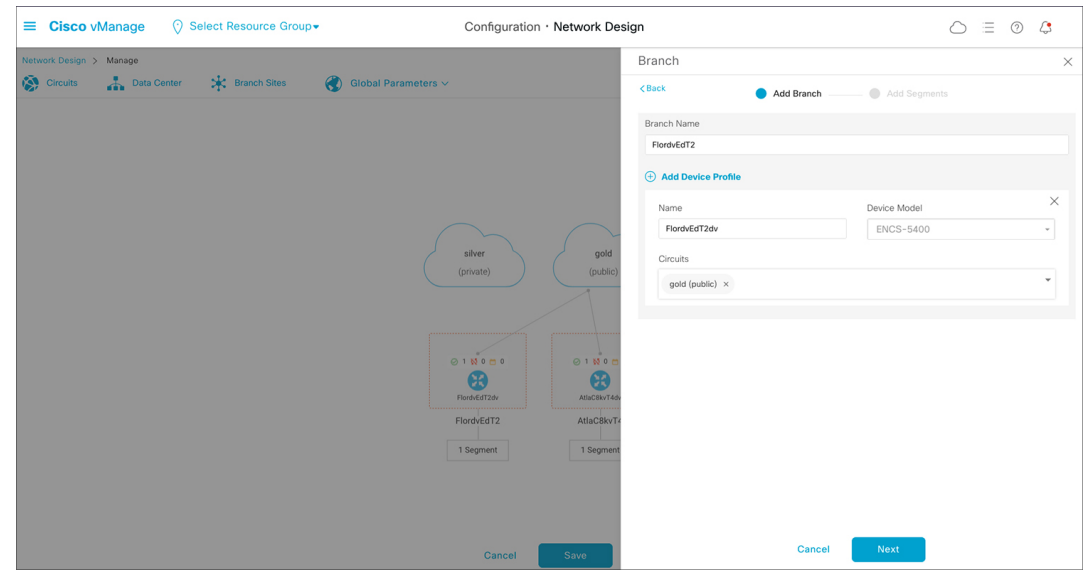

- **6.** [Next] をクリックします。
- **7.** セグメント名が選択されていない場合は、[Segment Name] ドロップダウンリストをクリッ クし、セグメント名を選択します。
- **8.** [Add] をクリックし、[Finish] をクリックします。
- **9.** [Save]をクリックします。表示されるダイアログボックスで[Proceed]をクリックします。

#### グローバルパラメータの変更

グローバルパラメータの変更は、ネットワーク内のすべてのデバイスにグローバルに影響しま す。NFVIS4.6リリース以降、ネットワークに接続されているデバイスでもグローバルパラメー タを変更できます。

N 日目にグローバルパラメータを変更するには、次の手順を実行します。

- **1.** [Cisco vManage] メニューから、**[Configuration]** > **[Network Design]** を選択します。
- **2.** [Manage Network Design] をクリックします。
- **3.** [Global Parameters] をクリックします。
- **4.** [SelectedDevice]ドロップダウンリストから、変更するスタックを選択します。これらのパ ラメータ (Cisco NTP、Cisco AAA、Cisco Logging)に対して N 日目の変更を行うことがで きます。
- **5.** 新しいサーバーをプロファイルに追加するには、[New Server] をクリックし、新しい認証 キーを追加するには、[New Authentication Key] をクリックします。既存のサーバーおよび 認証キーパラメータを変更できます。
- **6. Master** および **Source** のパラメータを修正することもできます。

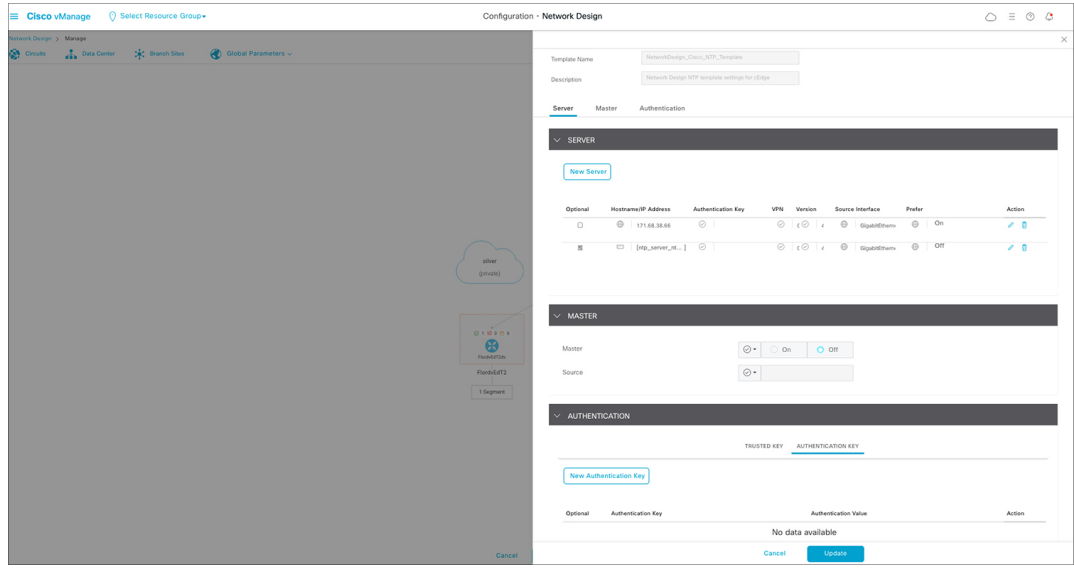

**7.** [Update] をクリックします。

(注) NFVIS デバイスの変更を設定するには、cEdge パラメータを使用します。

### デバイスプロファイルの変更

デバイスプロファイルを N 日目に変更するには、次の手順を実行します。

- **1.** [Cisco vManage] メニューから、**[Configuration]** > **[Network Design]** を選択します。
- **2.** [Manage Network Design] をクリックします。
- **3.** N 日目の変更を行うデバイスをクリックします。
- **4.** [Edit Profile] を選択します。
- **5.** パラメータを変更するには、編集記号をクリックします。
- **6.** WAN で、インターフェイス IP を [DHCP] または [Static] に設定します。
	- インターフェイス IP を静的として選択する場合は、CLIアドオン機能テンプレート を使用して IP デフォルトゲートウェイを設定する必要があります。
- **7.** [Next] をクリックします。
- **8.** [LAN] で、[Global VLAN] の値を入力します。
- **9.** 新しいインターフェイスを追加するには、[Add Interface] をクリックします。

**10.** 新しいインターフェイスのスパニングツリープロトコル、VLAN(VLAN ID)、および VLAN モードの設定を変更するには、それぞれスパニングツリー、VLAN(オプショ ン)、およびVLANモードのフィールドを使用します。既存のインターフェイスに対し てこれらの変更を行うこともできます。

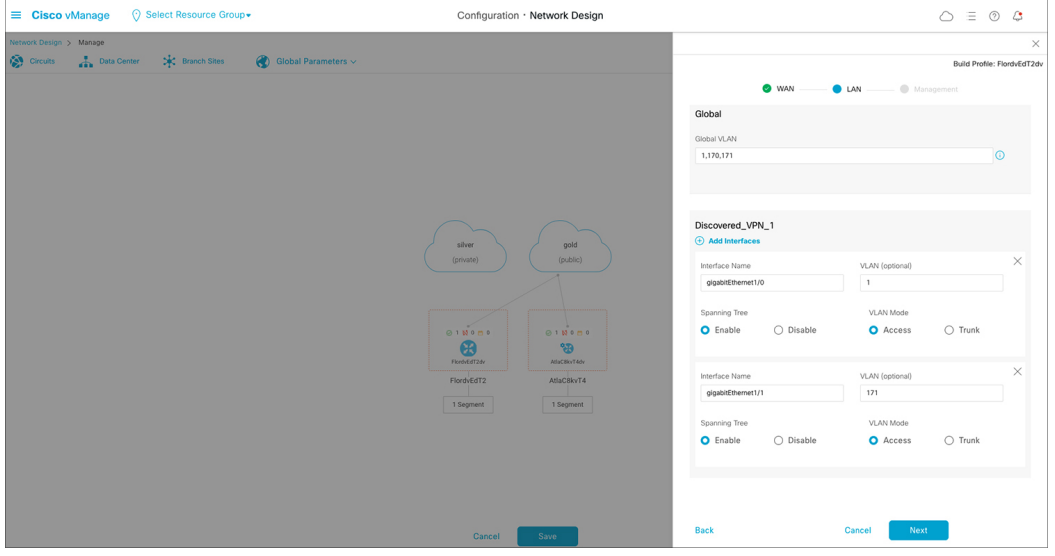

- **11.** [Next] をクリックします。
- **12.** [Management] で、WAN プロファイルでの選択に基づいて、インターフェイス IP を [DHCP] または [Static] に設定できます。WAN プロファイルでインターフェイス IP を [DHCP] に設定する場合は、管理プロファイルで [Static] を選択する必要があります。逆 も同様です。

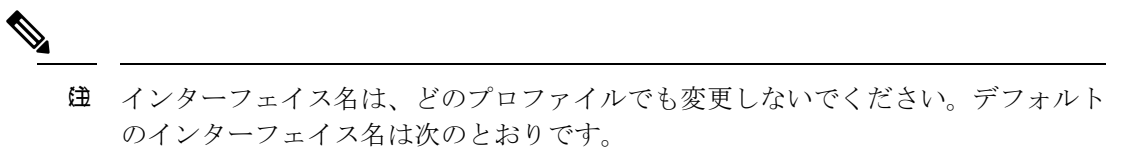

- WAN プロファイル:GE0-0 または GE0-1
- LANプロファイルの場合: gigabitEthernet1/0 ~ gigabitEthernet1/7
- 管理プロファイルの場合:mgmt
- **13.** [Done] をクリックします。

デバイスプロファイルの変更

**■ デバイスに接続されたプロファイルの N 日目の変更のサポート**